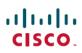

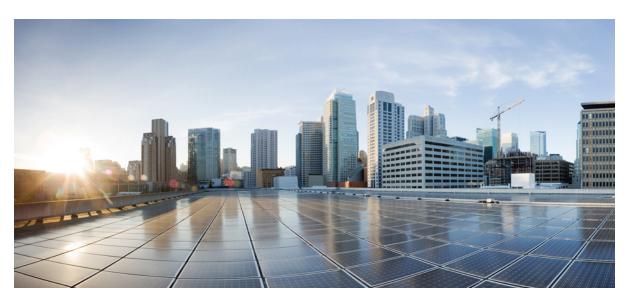

# Cisco Jabber for Mac 10.6 User Guide

User Guide 4

Advanced Features 4

Accessibility 8

Troubleshooting 11

THE SPECIFICATIONS AND INFORMATION REGARDING THE PRODUCTS IN THIS MANUAL ARE SUBJECT TO CHANGE WITHOUT NOTICE. ALL STATEMENTS, INFORMATION, AND RECOMMENDATIONS IN THIS MANUAL ARE BELIEVED TO BE ACCURATE BUT ARE PRESENTED WITHOUT WARRANTY OF ANY KIND, EXPRESS OR IMPLIED. USERS MUST TAKE FULL RESPONSIBILITY FOR THEIR APPLICATION OF ANY PRODUCTS.

THE SOFTWARE LICENSE AND LIMITED WARRANTY FOR THE ACCOMPANYING PRODUCT ARE SET FORTH IN THE INFORMATION PACKET THAT SHIPPED WITH THE PRODUCT AND ARE INCORPORATED HEREIN BY THIS REFERENCE. IF YOU ARE UNABLE TO LOCATE THE SOFTWARE LICENSE OR LIMITED WARRANTY, CONTACT YOUR CISCO REPRESENTATIVE FOR A COPY

The Cisco implementation of TCP header compression is an adaptation of a program developed by the University of California, Berkeley (UCB) as part of UCB's public domain version of the UNIX operating system. All rights reserved. Copyright © 1981, Regents of the University of California.

NOTWITHSTANDING ANY OTHER WARRANTY HEREIN, ALL DOCUMENT FILES AND SOFTWARE OF THESE SUPPLIERS ARE PROVIDED "AS IS" WITH ALL FAULTS. CISCO AND THE ABOVE-NAMED SUPPLIERS DISCLAIM ALL WARRANTIES, EXPRESSED OR IMPLIED, INCLUDING, WITHOUT LIMITATION, THOSE OF MERCHANTABILITY, FITNESS FOR A PARTICULAR PURPOSE AND NONINFRINGEMENT OR ARISING FROM A COURSE OF DEALING, USAGE, OR TRADE PRACTICE.

IN NO EVENT SHALL CISCO OR ITS SUPPLIERS BE LIABLE FOR ANY INDIRECT, SPECIAL, CONSEQUENTIAL, OR INCIDENTAL DAMAGES, INCLUDING, WITHOUT LIMITATION, LOST PROFITS OR LOSS OR DAMAGE TO DATA ARISING OUT OF THE USE OR INABILITY TO USE THIS MANUAL, EVEN IF CISCO OR ITS SUPPLIERS HAVE BEEN ADVISED OF THE POSSIBILITY OF SUCH DAMAGES.

Any Internet Protocol (IP) addresses and phone numbers used in this document are not intended to be actual addresses and phone numbers. Any examples, command display output, network topology diagrams, and other figures included in the document are shown for illustrative purposes only. Any use of actual IP addresses or phone numbers in illustrative content is unintentional and coincidental.

Cisco and the Cisco logo are trademarks or registered trademarks of Cisco and/or its affiliates in the U.S. and other countries. To view a list of Cisco trademarks, go to this URL: http://www.cisco.com/go/trademarks. Third-party trademarks mentioned are the property of their respective owners. The use of the word partner does not imply a partnership relationship between Cisco and any other company. (1110R)

Google, Google Play, Android and certain other marks are trademarks of Google Inc.

### Revised: January 26, 2015,

# **User Guide**

### **Advanced Features**

### **Create Custom States**

You can create personal status messages to replace the default messages and tell your contacts what you are doing at a glance.

#### **Procedure**

| Step 1 | Select the status message field on the main window. |
|--------|-----------------------------------------------------|
|--------|-----------------------------------------------------|

- Step 2 Select Custom Available, Custom Away, Custom Do Not Disturb, or Edit Status Message.
- **Step 3** Enter a message to display.
- **Step 4** Press the **Return** key on your keyboard.

Cisco Jabber displays your personal status message.

### **Configure Mac Address Book Plug-in**

Configure the Mac Address Plug-in option to allow users to dial contacts using Cisco Jabber directly from the Mac Address Book.

### **Procedure**

- **Step 1** Select Jabber > Install Mac Address Book Plug-in.
- Step 2 Select Jabber > Preferences > General > Enable Mac Address Book integration, restart the client for this to take effect.

### **Start a Group Chat**

### **Procedure**

- **Step 1** Select Jabber > File > New Group Chat.
- **Step 2** Enter the contacts you want to invite in the **People** field.
- **Step 3** Enter the subject for your group chat.
- Step 4 Select Invite.

### **Transfer Files**

### **Procedure**

Step 1

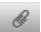

In a chat window you can select the file transfer icon

**Step 2** Select the file to transfer.

Step 3 Select Send.

### **Set Privacy Options**

You can specify privacy options to control who can see your status and send you messages. When you block a contact, that person cannot view your availability status or send you instant messages.

#### **Procedure**

- **Step 1** Select **Jabber > Preferences > Privacy**.
- **Step 2** Select your privacy preferences in the **Policies** section.
- **Step 3** Close the **Preferences** window to apply the changes.

### **Change Audio Devices**

#### **Procedure**

| Step 1 | Plug in your headset or other audio device to the appropriate USB port.             |
|--------|-------------------------------------------------------------------------------------|
| Step 2 | Select Jabber > Preferences > Audio/Video.                                          |
| Step 3 | Select your audio device from the drop-down lists after the hardware is recognized. |
| Step 4 | Adjust the volume for the audio device.                                             |
| Step 5 | Close the <b>Preferences</b> window to apply the changes.                           |

### **Forward Calls**

You can forward calls from Cisco Jabber.

#### **Procedure**

- Step 2 Select Call Forward.
- **Step 3** In the **Forward Calls to** section, select an option from the available list or add a new number.
  - a) Add a new number in the available list by selecting the + (plus) button.
  - b) Enter a phone number, including country and area codes.

### **URI Dialing**

You can use URI dialing to make calls and resolve contacts with Uniform Resource Identifiers (URI).

Users that are connected to Cisco TelePresence Video Communication Server (VCS), are only accessible using their associated URI.

For example, a user named Anita Perez has the following SIP URI associated with her directory number: aperez@example.com. URI dialing enables users to call Anita with her SIP URI rather than her directory number.

#### **Imported Contacts from Microsoft Outlook**

Contacts imported from Microsoft Outlook may contain SIP URIs. For releases prior to Apple OS X Maverick Version 10.9, the Mac address book may not display some characters, for example aperez@example.com can display as aperezexamplecom. However, you can still search and call using these URIs.

### **Setup SIP URI**

You can create a SIP URI for the contacts in your Mac address book.

### **Before You Begin**

Ensure that you have configured the Address Book Plug-in for Cisco Jabber for Mac.

#### **Procedure**

- **Step 1** Select the user in your Mac address book and select **Edit**.
- **Step 2** Within the phone section of the contact card, add the SIP URI for your contact.
- **Step 3** Select **Done**.

### **Dialing a Contact using a SIP URI**

You can call a contact using their SIP URI.

#### **Procedure**

- **Step 1** Enter the characters of the URI including the @ symbol and at least two characters after the @. For example aperez@ex. The call bricklet will display the results.
- **Step 2** Select Call in the bricklet, to call the contact using their SIP URI.

### **Transfer an Active Call**

#### **Procedure**

- **Step 1** Select the more menu icon and select **Transfer Call**.
- **Step 2** Search for the person you are transferring the call to.
- **Step 3** Select the **Transfer** icon and the call is transferred.

### **Add Meeting Accounts**

You can add Cisco WebEx sites to Cisco Jabber to quickly start, join, and manage online conferences.

In cloud-based deployments, you cannot add a meeting site that is configured for SSO, this site must be created in the Cisco WebEx Administration Tool.

#### **Procedure**

**Step 1** Select Jabber > Preferences > Meetings.

**Note** Sites that are provisioned by your administrator cannot be edited or deleted.

**Step 2** Select the **Meeting Site** drop-down list.

**Step 3** Select **Edit Meeting Site...** from the drop-down list.

**Step 4** Select the plus (+) button to add a new meetings site.

**Step 5** Enter the required settings in the following fields:

### Site URL

The name of the Cisco WebEx site, for example, cisco.webex.com

#### Username

Your username

#### **Password**

Your password

Step 6 Select Apply

## **Accessibility**

### **Grayscale Status Icons**

Grayscale status icons are monochrome and use symbols to show availability.

To use grayscale status icons, select Jabber > Preferences > Status > Use accessible presence icons.

The following table shows standard and grayscale status icons:

| Standard Icon | Grayscale Icon | Description    |
|---------------|----------------|----------------|
|               | 9              | Available      |
|               | 0              | Away           |
| •             | 9              | Do Not Disturb |
| 0             | 0              | Unavailable    |

## **Keyboard Shortcuts**

| Action                          | Keyboard access |
|---------------------------------|-----------------|
| Navigate to and select Contacts | COMMAND + 1     |

| Action                                               | Keyboard access     |
|------------------------------------------------------|---------------------|
| Navigate to and select Chats tab                     | COMMAND + 2         |
| Navigate to and select Recents tab                   | COMMAND + 3         |
| Navigate to and select Voice Message tab             | COMMAND + 4         |
| Navigate to and select Meetings tab                  | COMMAND + 5         |
| Add a contact                                        | COMMAND + D         |
| Show Expanded Contacts View (toggle open and closed) | SHIFT + COMMAND + T |
| Show Offline Contacts (toggle to show and hide)      | SHIFT + COMMAND + H |
| Bring the main Cisco Jabber window into focus        | COMMAND + /         |

### **Active Call**

| Action                   | Keyboard Shortcut                                                                                                    |
|--------------------------|----------------------------------------------------------------------------------------------------|
| End Call                 | COMMAND + K                                                                                                    |
| Mute Audio toggle On/Off | OPTION + COMMAND + DOWN ARROW                                                                                                    |
| Increase Volume          | UP ARROW                                                                                                    |
| Decrease Volume          | DOWN ARROW                                                                                                    |
| Hold                     | Access through the menus when the conversation window is active, or TAB or SHIFT+TAB to move through the buttons and objects in the window. |
| Transfer Call            | OPTION + COMMAND + T                                                                                                    |

### **Incoming Call**

| Action          | Keyboard Shortcut                                                                                     |
|-----------------|----------------------------------------------------------------------------------------------------|
| Answer a Call   | COMMAND + L                                                                                           |
| Decline, Answer | When the Conversation window is in focus, TAB or SHIFT + TAB to move to the Decline or Answer button. |

| Action                              | Keyboard Shortcut                                                                       |
|-------------------------------------|-----------------------------------------------------------------------------------------|
| Answer a Call and see the caller ID | CONTROL + COMMAND + SPACEBAR to open the<br>Cisco Jabber Status Menu                    |
|                                     | 2 DOWN ARROW to move through the menu options and select answer call from xxx-xxx-xxxx. |
|                                     | 3 Press ENTER.                                                                          |

### **Instant Messages**

| Action                                             | Keyboard Shortcut            |
|----------------------------------------------------|------------------------------|
| Start a chat with the selected contact             | COMMAND + N                  |
| Start a group chat with multiple selected contacts | OPTION + SHIFT + COMMAND + N |
| Close chat                                         | COMMAND + W                  |
| Exit the messaging text entry field                | CONTROL + TAB                |
| Restore default font                               | OPTION + SHIFT + COMMAND + T |
| Show All Fonts                                     | COMMAND + T                  |
| Bold                                               | COMMAND + B                  |
| Italic                                             | OPTION + COMMAND + I         |
| Underline                                          | COMMAND + U                  |
| Bigger                                             | COMMAND ++ (plus)            |
| Smaller                                            | COMMAND + - (minus)          |
| Show Colors                                        | SHIFT + COMMAND + C          |
| Copy Style                                         | OPTION + SHIFT + COMMAND + C |
| Paste Style                                        | OPTION + COMMAND + V         |

### **Global Shortcuts**

Global keyboard shortcuts when the Cisco Jabber window is in the background.

| Action                               | Keyboard Shortcut                            |
|--------------------------------------|----------------------------------------------|
| Answer a Call                        | CONTROL + COMMAND + L                        |
| Dial selected text in an application | SHIFT + COMMAND + 0 (zero) or<br>COMMAND + ) |

| Action                              | Keyboard Shortcut                                                                                                    |
|-------------------------------------|----------------------------------------------------------------------------------------------------|
| Answer a Call and see the caller ID | <ol> <li>CONTROL + COMMAND + SPACEBAR to open the Cisco Jabber Status Menu</li> <li>DOWN ARROW to move through the menu options and select answer call from xxx-xxx-xxxx.</li> </ol> |
|                                     | 3 Press ENTER.                                                                                                    |
|                                     |                                                                                                    |

### **Voice Messages**

| Action                                     | Keyboard Shortcut         |
|--------------------------------------------|---------------------------|
| Delete voice message                       | DELETE                    |
| Empty voice message trash                  | OPTION + COMMAND + DELETE |
| Play voice message (toggle play and pause) | OPTION + COMMAND + P      |
| View voice message tab                     | COMMAND + 4               |

### Call

| Action                                                   | Keyboard Shortcut    |
|----------------------------------------------------------|----------------------|
| New Call                                                 | SHIFT + COMMAND + N  |
| Redial                                                   | COMMAND + R          |
| Place a call to the selected contact in the contact list | OPTION + COMMAND + C |

## **Keyboard Navigation**

Press the Tab key and arrow keys to navigate through the main window menus.

# **Troubleshooting**

## **Verify Audio and Video Device Settings**

If you have an issue with your audio or video devices, you can verify the selected devices.

### **Procedure**

| Step 1 | Select Jabber > Preferences.                 |
|--------|----------------------------------------------|
| -      | The <b>General Preferences</b> window opens. |

### Step 2 Select Audio/Video.

The Audio/Video Preferences window opens.

**Step 3** Verify the device settings.

### **Check the Connection Status**

If there is an issue with a feature, you can check your connection status. For example, if you cannot access your voice messages.

#### **Procedure**

#### **Step 1** Select Help > Show Connection Status.

The server connection status window opens.

- **Step 2** For each server listed, verify that the status displayed is **Connected**.
  - If the server connections are all showing as connected, select **Copy** to capture the information and send to your system administrator.
  - If a server connection shows a different status, select **Open Accounts** to verify the settings are correct for the account. If the issue persists report a problem to your system administrator.

### **Report a Problem**

If you encounter a problem with Cisco Jabber, you can create a problem report to assist your system administrator resolve your issue.

The Problem Reporting Assistant guides you through the reporting process. The problem report generated contains logs from your computer.

#### **Procedure**

- **Step 2** Enter information on the issue and select **Continue**.
- **Step 3** Select **Generate** to create the problem report.
- **Step 4** Select **Send Report** to create an email that you can send to your system administrator.

THE SPECIFICATIONS AND INFORMATION REGARDING THE PRODUCTS IN THIS MANUAL ARE SUBJECT TO CHANGE WITHOUT NOTICE. ALL STATEMENTS, INFORMATION, AND RECOMMENDATIONS IN THIS MANUAL ARE BELIEVED TO BE ACCURATE BUT ARE PRESENTED WITHOUT WARRANTY OF ANY KIND, EXPRESS OR IMPLIED. USERS MUST TAKE FULL RESPONSIBILITY FOR THEIR APPLICATION OF ANY PRODUCTS.

THE SOFTWARE LICENSE AND LIMITED WARRANTY FOR THE ACCOMPANYING PRODUCT ARE SET FORTH IN THE INFORMATION PACKET THAT SHIPPED WITH THE PRODUCT AND ARE INCORPORATED HEREIN BY THIS REFERENCE. IF YOU ARE UNABLE TO LOCATE THE SOFTWARE LICENSE OR LIMITED WARRANTY, CONTACT YOUR CISCO REPRESENTATIVE FOR A COPY.

The Cisco implementation of TCP header compression is an adaptation of a program developed by the University of California, Berkeley (UCB) as part of UCB's public domain version of the UNIX operating system. All rights reserved. Copyright © 1981, Regents of the University of California.

NOTWITHSTANDING ANY OTHER WARRANTY HEREIN, ALL DOCUMENT FILES AND SOFTWARE OF THESE SUPPLIERS ARE PROVIDED "AS IS" WITH ALL FAULTS. CISCO AND THE ABOVE-NAMED SUPPLIERS DISCLAIM ALL WARRANTIES, EXPRESSED OR IMPLIED, INCLUDING, WITHOUT LIMITATION, THOSE OF MERCHANTABILITY, FITNESS FOR A PARTICULAR PURPOSE AND NONINFRINGEMENT OR ARISING FROM A COURSE OF DEALING, USAGE, OR TRADE PRACTICE.

IN NO EVENT SHALL CISCO OR ITS SUPPLIERS BE LIABLE FOR ANY INDIRECT, SPECIAL, CONSEQUENTIAL, OR INCIDENTAL DAMAGES, INCLUDING, WITHOUT LIMITATION, LOST PROFITS OR LOSS OR DAMAGE TO DATA ARISING OUT OF THE USE OR INABILITY TO USE THIS MANUAL, EVEN IF CISCO OR ITS SUPPLIERS HAVE BEEN ADVISED OF THE POSSIBILITY OF SUCH DAMAGES.

Any Internet Protocol (IP) addresses and phone numbers used in this document are not intended to be actual addresses and phone numbers. Any examples, command display output, network topology diagrams, and other figures included in the document are shown for illustrative purposes only. Any use of actual IP addresses or phone numbers in illustrative content is unintentional and coincidental

Cisco and the Cisco logo are trademarks or registered trademarks of Cisco and/or its affiliates in the U.S. and other countries. To view a list of Cisco trademarks, go to this URL: <a href="http://www.cisco.com/go/trademarks">http://www.cisco.com/go/trademarks</a>. Third-party trademarks mentioned are the property of their respective owners. The use of the word partner does not imply a partnership relationship between Cisco and any other company. (1110R)

Google, Google Play, Android and certain other marks are trademarks of Google Inc.

© 2015 Cisco Systems, Inc. All rights reserved.

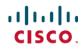

Americas Headquarters Cisco Systems, Inc. San Jose, CA 95134-1706 USA **Asia Pacific Headquarters** Cisco Systems (USA) Pte. Ltd. Singapore **Europe Headquarters** Cisco Systems International BV Amsterdam, The Netherlands